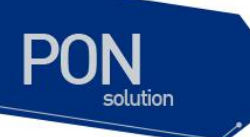

# **C524W GE-PON ONT Baisc Configration Guide**

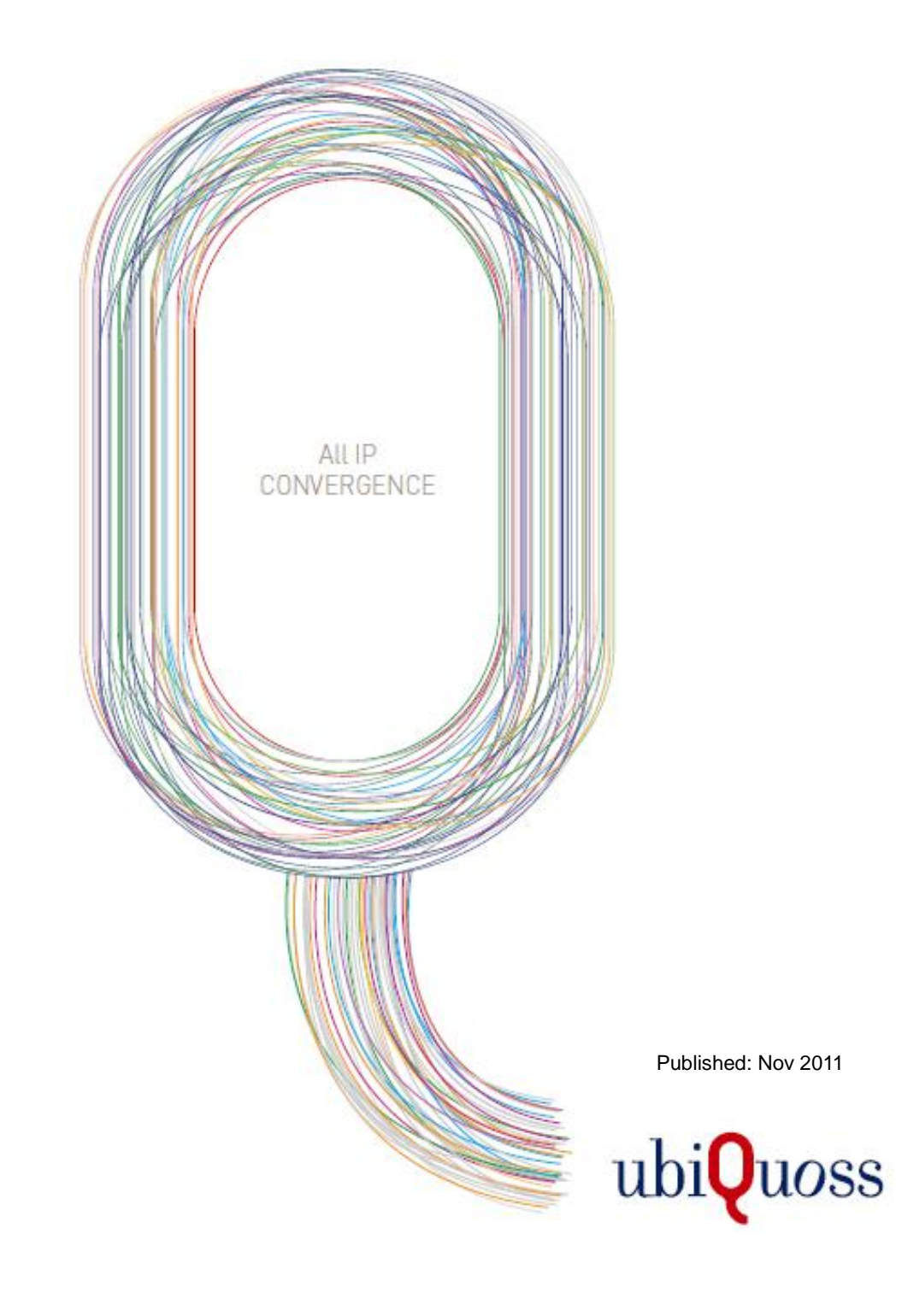

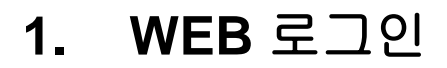

단말의 LAN 포트에 PC를 연결한 후, Internet Explorer를 사용하여 "http://192.168.1.1"로 접속한다. 단말은 기본적으로 아래와 같이 3개의 계정을 제공한다.

Administrator Login: admin / admin

Operator Login: support/support

User Login: user / user

Internet Explorer를 통하여 단말에 접속하면 기본적인 단말의 정보가 display된다.

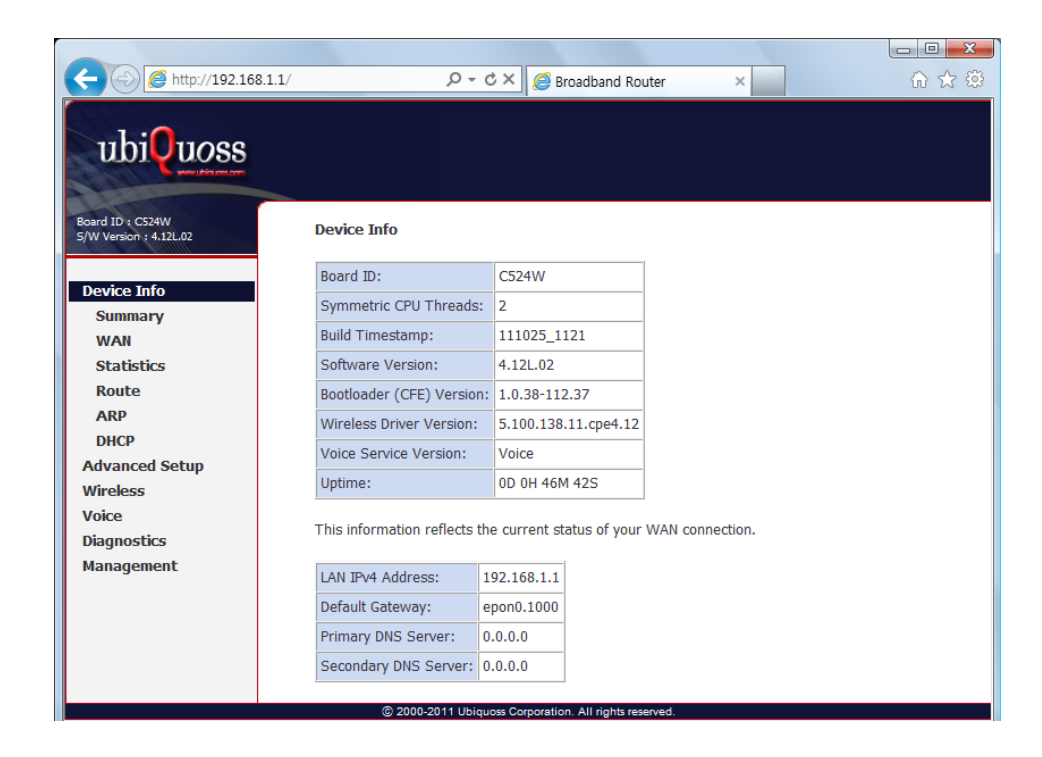

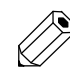

**Note** 

웹 접속이 안되면, 단말 후면에 위치한 RESET 버튼을 누른 후, 약 1~2 분 이후 다시 시도한다.

www.blquas.com

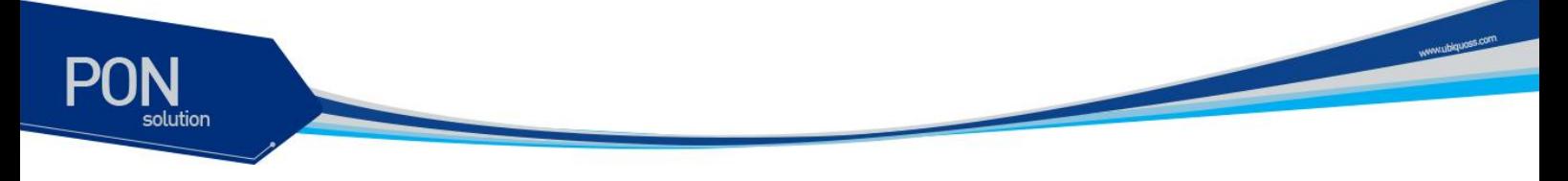

### **2. Device Info**

접속된 WEB UI의 Device Info에서는 단말의 기본적인 정보들을 Display한다. 조회할 수 있는 정보는 아래와 같다.

#### WAN 상태 및 IP 정보

| http://192.168.1.1/                                    |                  | $\sim$ Q        | <b>CX</b>     | <b>Broadband Router</b> |                 |                 | $\times$        |                       | $\qquad \qquad$     | o,<br>$-\Sigma$<br>命 女 @ |
|--------------------------------------------------------|------------------|-----------------|---------------|-------------------------|-----------------|-----------------|-----------------|-----------------------|---------------------|--------------------------|
| ubiQuoss                                               |                  |                 |               |                         |                 |                 |                 |                       |                     |                          |
| Board ID: C524W<br>S/W Version: 4.12L.02               |                  |                 |               |                         | <b>WAN Info</b> |                 |                 |                       |                     | $\blacktriangle$         |
| <b>Device Info</b>                                     | <b>Interface</b> | Description     | Type          | VlanMuxId               | Iqmp            | <b>NAT</b>      | Firewall        | <b>Status</b>         | <b>IPv4 Address</b> |                          |
| <b>Summary</b>                                         | epon0.30         | ipoe_epon0.30   | <b>IPoE</b>   | 30                      | <b>Disabled</b> | <b>Disabled</b> |                 | Disabled   Connecting | 0.0.0.0             | 듵                        |
| <b>WAN</b>                                             | $e$ pon $0.0$    | br epon0        | <b>Bridge</b> | <b>Disabled</b>         | <b>Disabled</b> | <b>Disabled</b> | <b>Disabled</b> | Connected             | 0.0.0.0             |                          |
| <b>Statistics</b>                                      | epon0.1000       | ipoe_epon0.1000 | <b>IPoE</b>   | 1000                    | <b>Disabled</b> | <b>Disabled</b> | <b>Disabled</b> | Connected             | 200.1.1.80          |                          |
| <b>Route</b><br><b>ARP</b>                             |                  |                 |               |                         |                 |                 |                 |                       |                     | $\overline{\phantom{a}}$ |
| @ 2000-2011 Ubiquoss Corporation. All rights reserved. |                  |                 |               |                         |                 |                 |                 |                       |                     |                          |

WAN / LAN / WLAN 에 대한 Statistics 정보

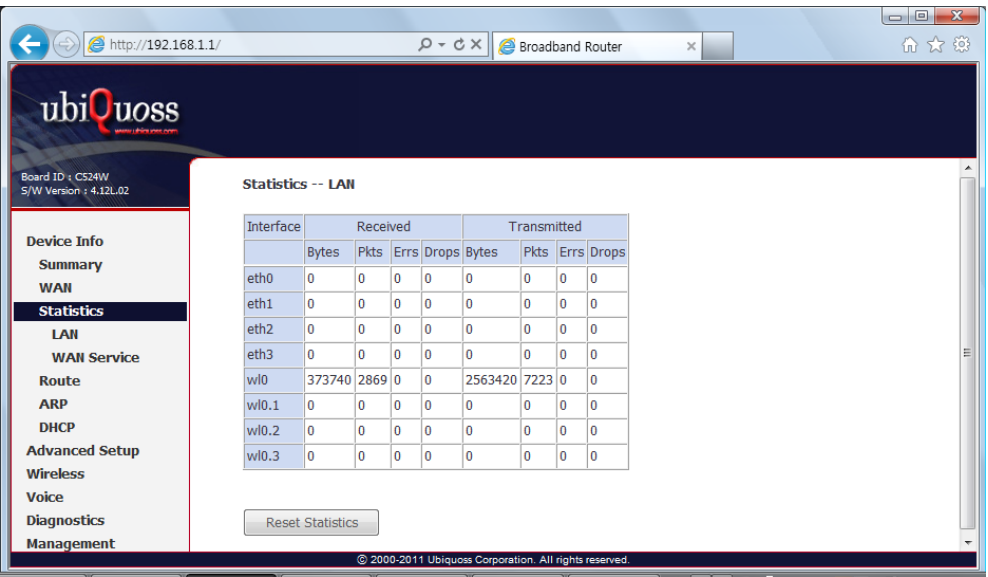

#### Route 정보

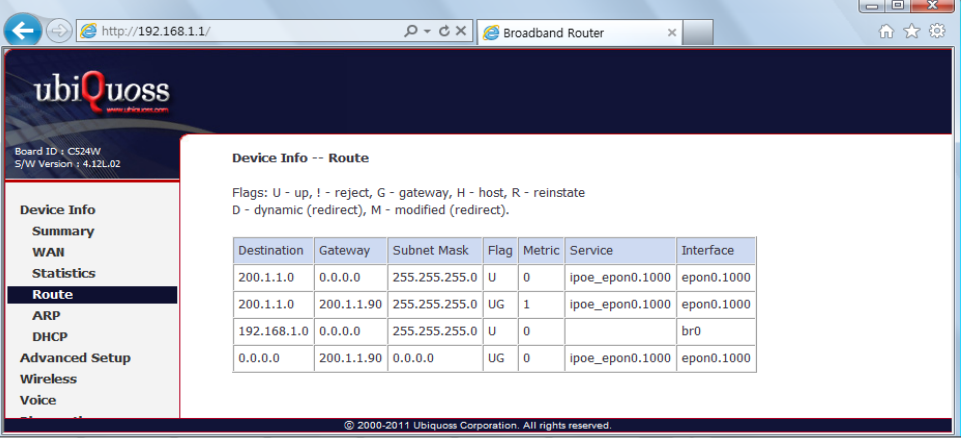

#### ARP 정보

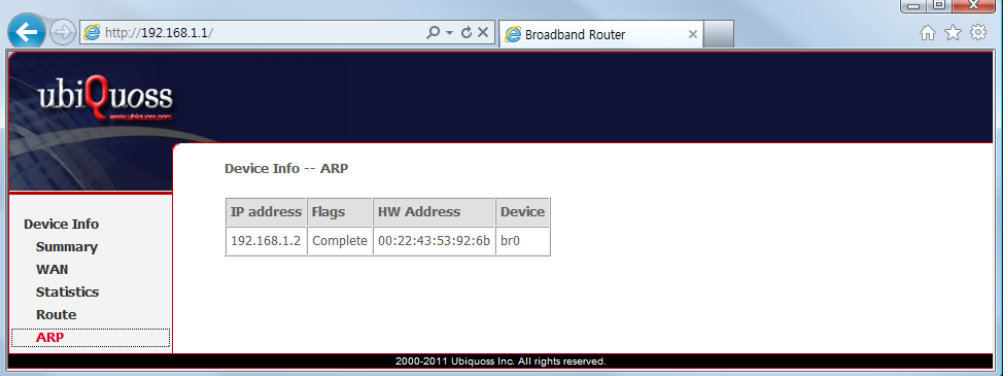

#### LAN / WLAN으로 할당된 DHCP 정보

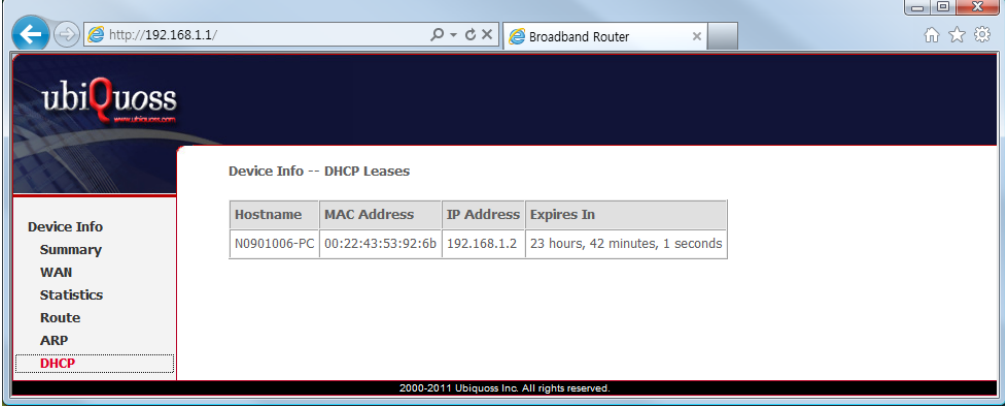

 $\bullet$ 

### **3. Advanced Setup / WAN Service**

Advanced Setup에서 제공 되는 WAN Service에서는 지정된 WAN Physical Port를 기반으로 다양한 WAN Service를 위한 Interface를 생성할 수 있습니다.

현재 Beam Telecom 에서는 epon0.30 WAN Interface 를 TR069 ACS 서버와 통신을 위하여 Default로 생성하도록 되어 있고, epon0.0은 default bridge mode 동작을 위하여 Default 생성되어 있습니다.

Type 에서 IPoE는 L3 인터페이스를 나타내며, Bridge는 L2 인터페이스를 나타냅니다. WAN Service Menu 에서는 L3 WAN 인터페이스에 대한 Edit 만 가능하며, Wan 인터페이스에 대한 추가/삭제 및 Vlan, Priority 설정은 Vlan Config 메뉴에서 가능 합니다.

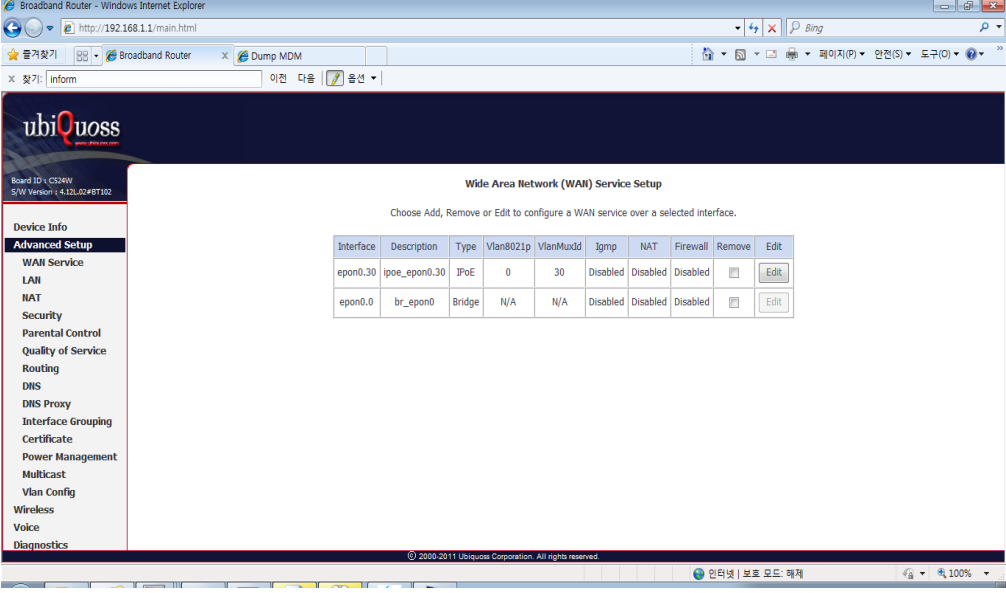

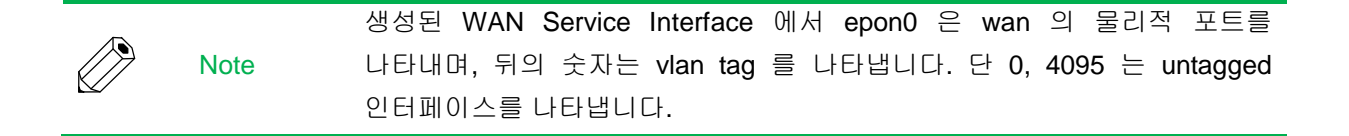

"Edit" 버튼을 누르면, WAN Service Interface에 대한 IP를 설정할 수 있습니다. 설정하는 WAN Service Interface의 Physical Interface와 연결된 WAN 네트워크의 DHCP 서버로부터 자동으로 IP를 할당 받도록 하려면, "Obtain an IP address automatically"를 지정하고 계속 진행하세요.

www.ublquoss.com

WAN Service Interface에 Static하게 IP Address를 설정하려면, "Use the following Static IP address"를 선택하고 Static IP Address, Subnet Mask 및 Gateway IP Address를 설정하세요.

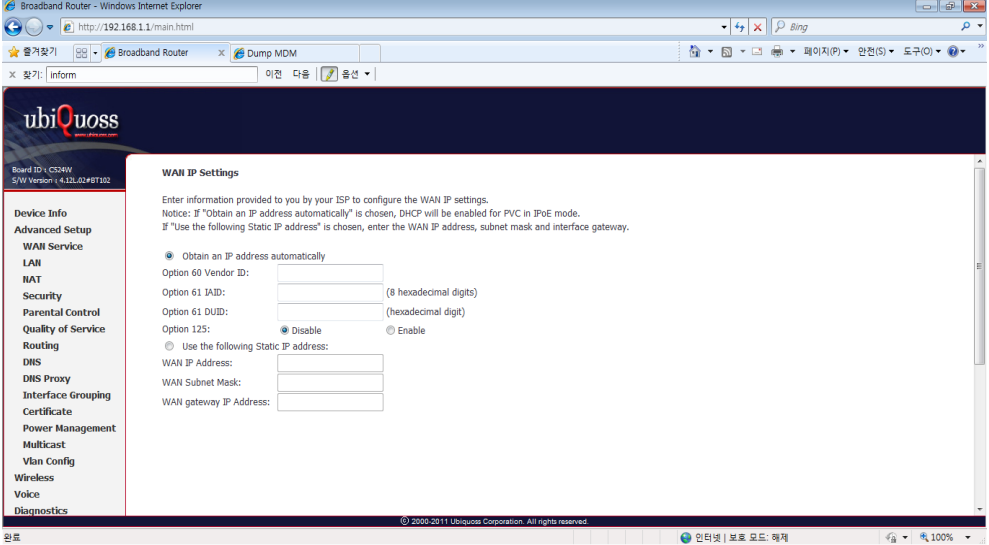

"Next"를 버튼을 누르면, WAN Service Interface에 대한 NAT 기능과 Multicast 기능을 Enable할 수 있습니다.

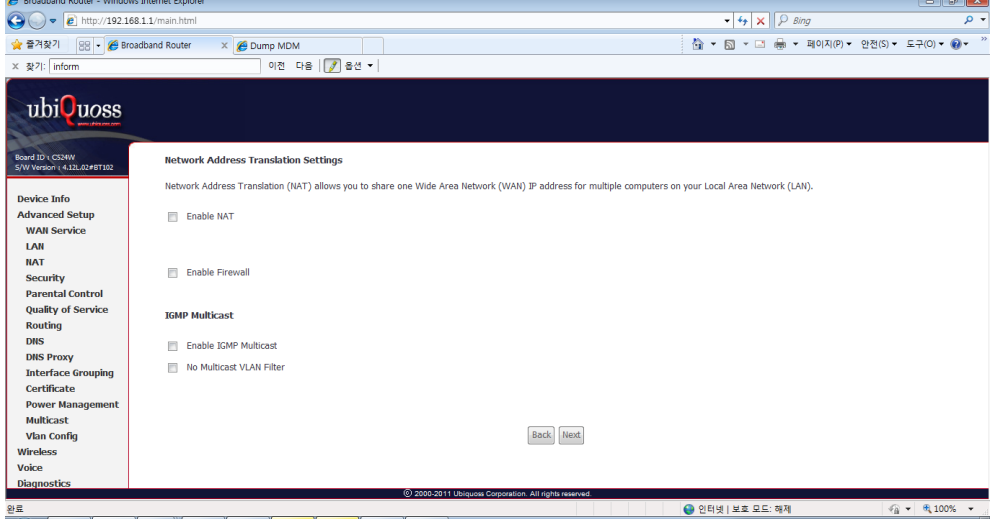

위의 과정을 마치면 아래의 화면과 같이 최종적으로 적용될 WAN Service에 대한 정보가 Display됩니다.

www.ubiposit.com

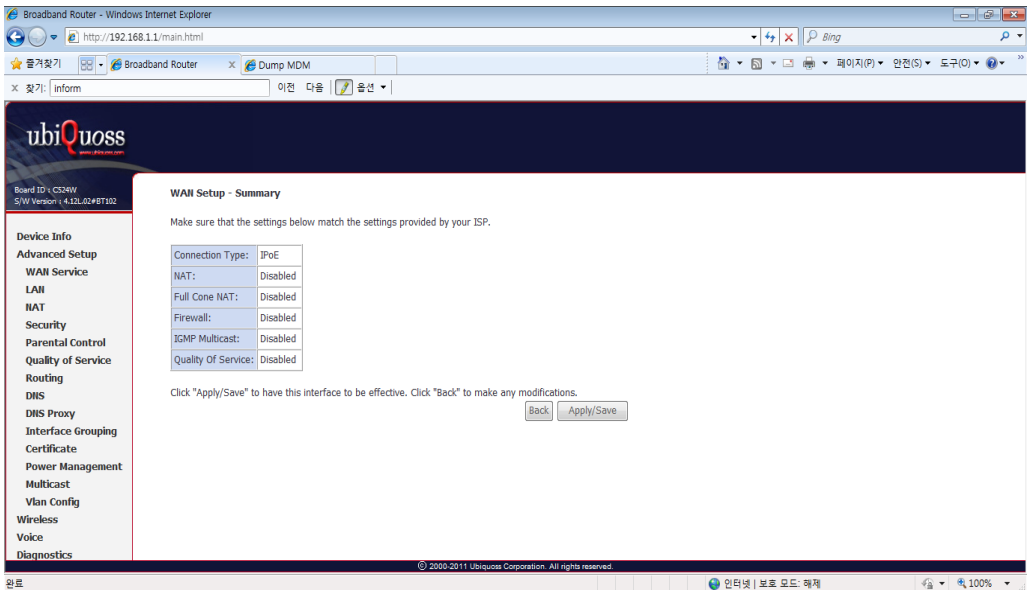

Apply/Save" 버튼을 누르면, 설정된 WAN Service Interface의 정보가 List되며, WAN Service Interface에 대한 설정이 완료 됩니다.

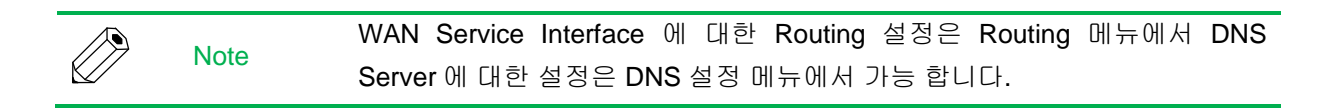

www.php.ose.com

### **4. Advanced Setup / Vlan Config**

Advanced Setup에서 제공되는 Vlan Config 는 Beam Telecom 의 TR069 parameter와 연동하여 설정 됩니다.

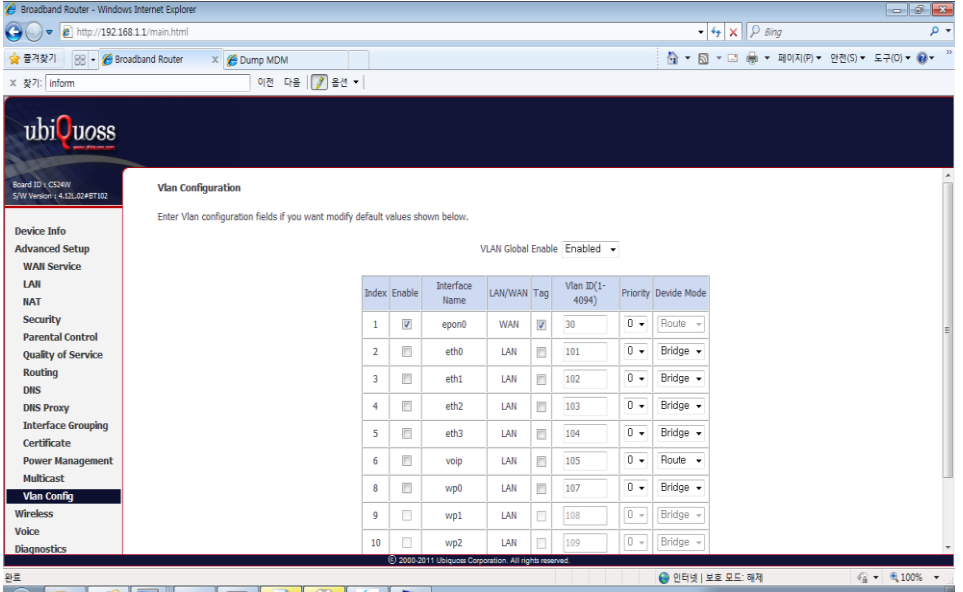

Vlan Global Enable 되어 있어야 Vlan Config 설정이 가능합니다. Epon0는 Default로 Vlan 30 tagged 로 설정되어 있으며, L3 인터페이스로만 동작합니다.

Epon0를 제외한 LAN type 포트에서 Enable Column 은 WAN 인터페이스 방향(upstream)으로의 vlan tagged 설정이 됨을 의미합니다. Tag Column은 LAN 인터페이스 방향(downstream)으로의 vlan tagged 설정을 의미합니다.

Device Mode는 해당 인터페이스를 Bridge 모드 또는 Route 모드로 설정합니다.

Vlan Config는 WAN Service Interface 생성과 삭제, WAN 인터페이스와 LAN 인터페이스간의 Interface Grouping 기능을 동시에 수행합니다. 그래서 새로운 Vlan을 설정하면, WAN service 메뉴와 Interface Grouping 메뉴에서 설정을 확인할 수 있습니다.

www.ubiquoss.com

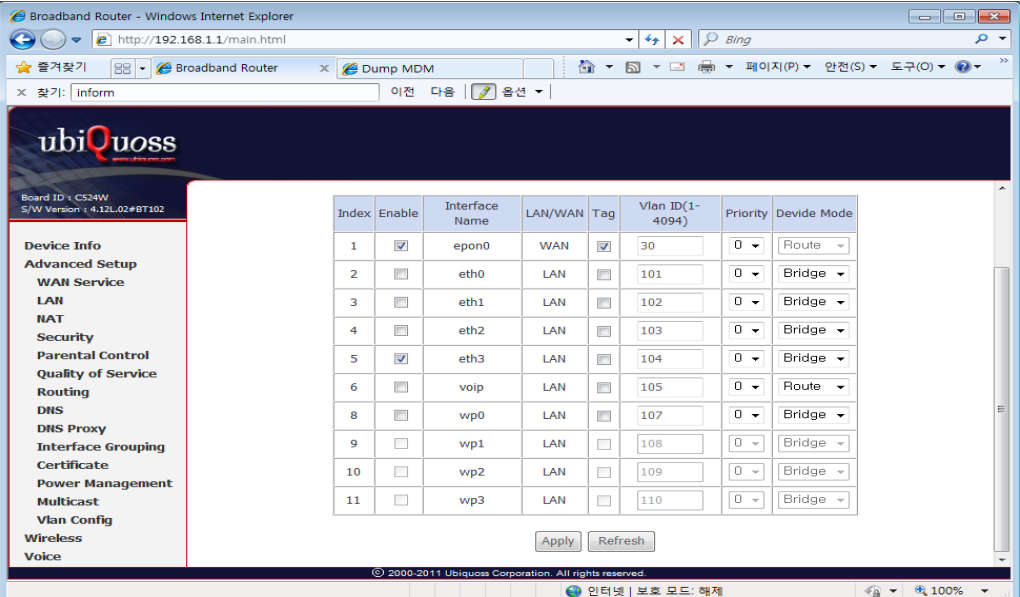

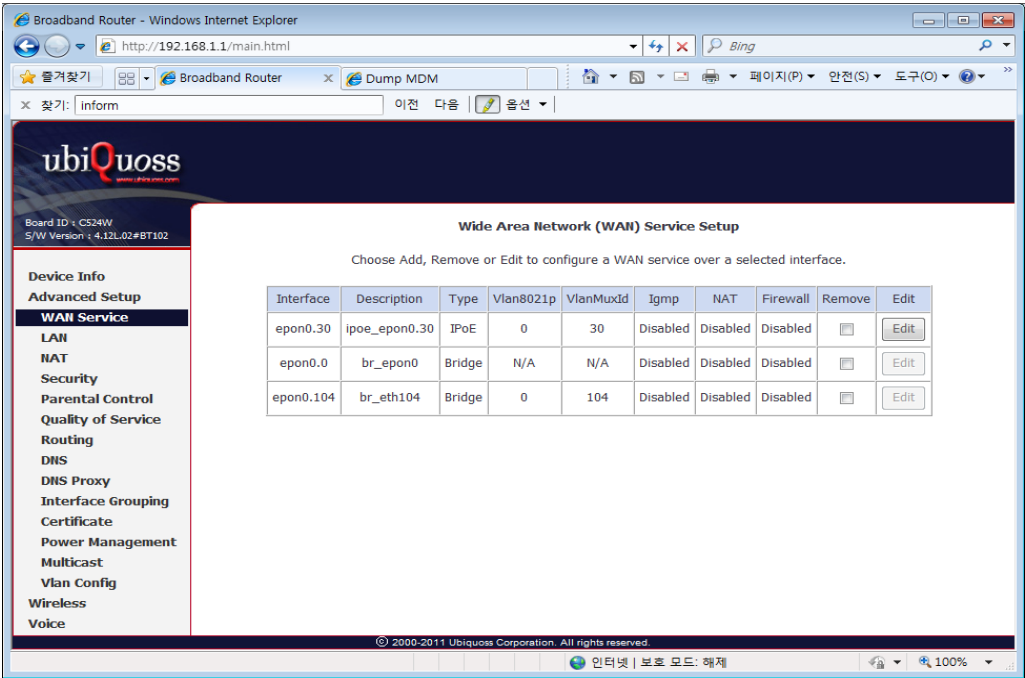

www.ubiques.com

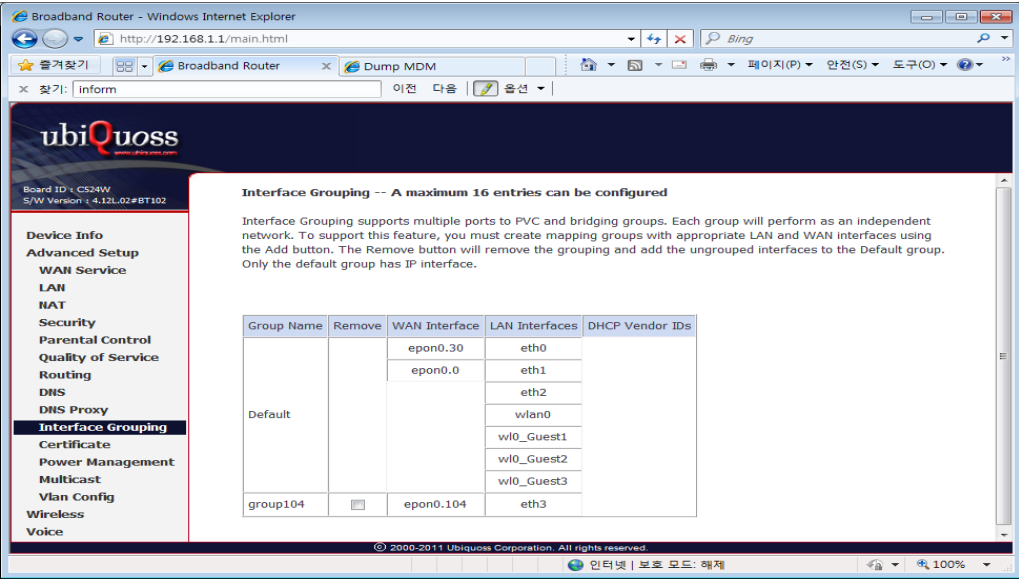

Advanced Setup에서 제공되는 Interface Grouping에서는 여러 개의 Group을 생성하여 각 Group내에 여러 개의 LAN Interface들을 묶어서 관리할 수 있습니다. 기본적으로 하나의 Default Group이 모든 LAN Interface들을 포괄하고 있습니다.

www.ubiquos.com

### **5. Wireless / Basic**

Wireless에서 제공되는 Basic은 WLAN에 대한 기본적인 설정을 할 수 있습니다. 모두 4개의 Wireless Interface를 제공하며, 각각의 WLAN에 대한 활성화 여부, 네트워크 목록에서 Scanning activation 여부를 설정할 수 있으며, 무선 네트워크 이름과 사용 가능한 무선 채널을 위한

국가를 설정할 수 있습니다.

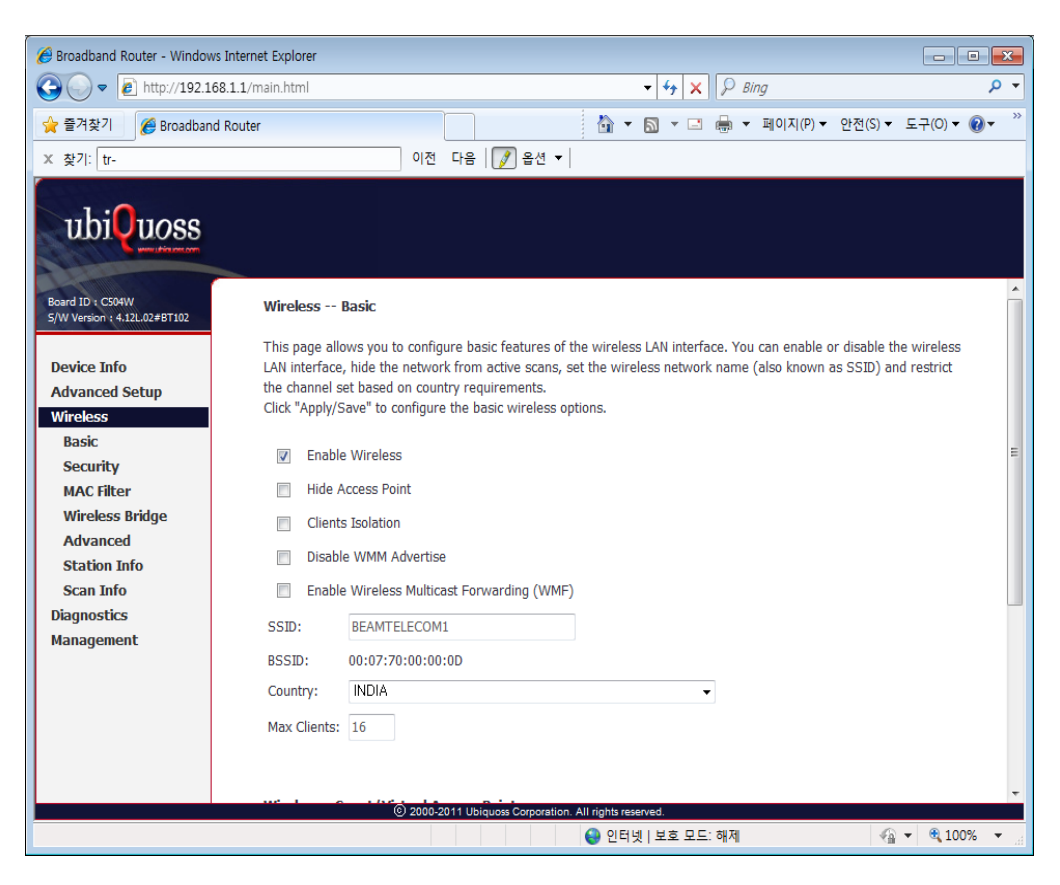

www.ubiquois.com

### **6. Wireless / Basic**

PON

**Mution** 

Wireless에서 제공되는 Basic은 WLAN에 대한 기본적인 설정을 할 수 있습니다. 모두 4개의 Wireless Interface를 제공하며, 각각의 WLAN에 대한 활성화 여부, 네트워크 목록에서 Scanning activation 여부를 설정할 수 있으며, 무선 네트워크 이름과 사용 가능한 무선 채널을 위한

국가를 설정할 수 있습니다.

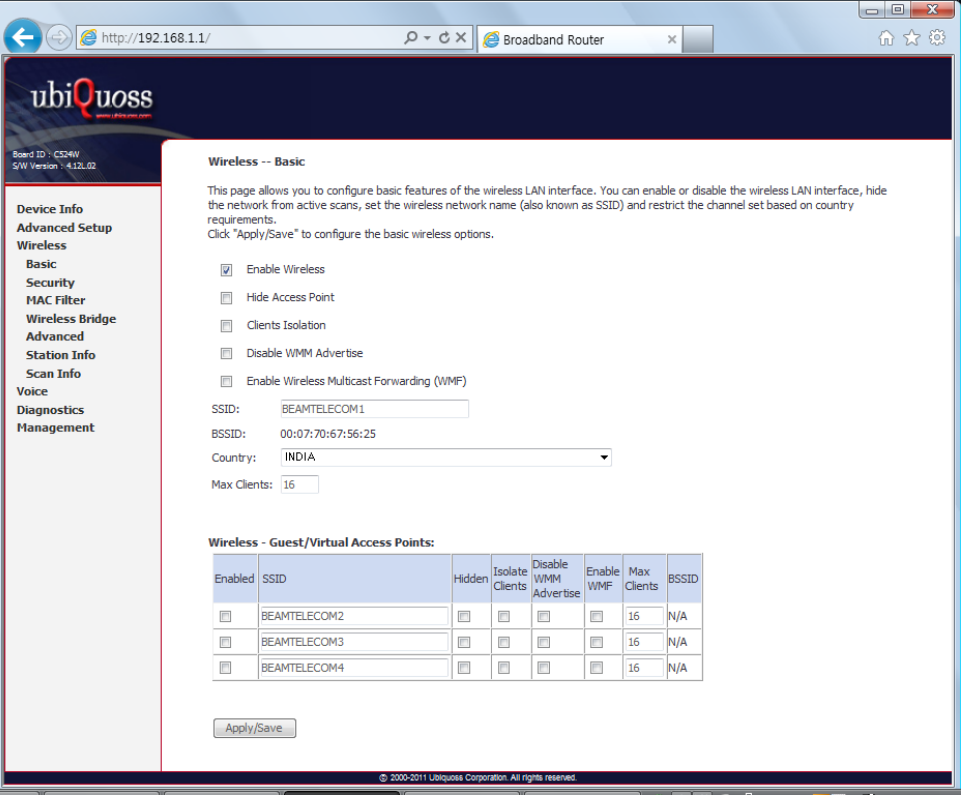

www.ubquoss.com

## **7. Wireless / Security**

Wireless에서 제공되는 Security는 Wireless LAN Interface에 대한 보안관련 설정을 할 수 있습니다. 각각의 SSID마다 별도의 Network authentication 방식을 적용할 수 있으며 인증에 필요한 Key의 암호화 적용여부도 설정할 수 있습니다.

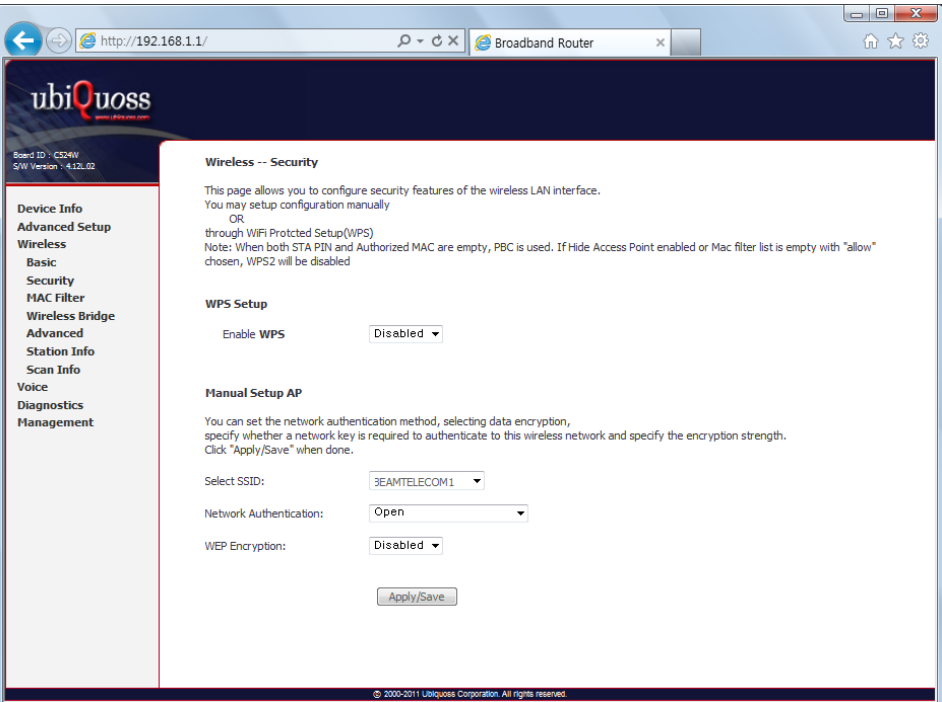

#### 표 1-1. 네트워크 인증 방법

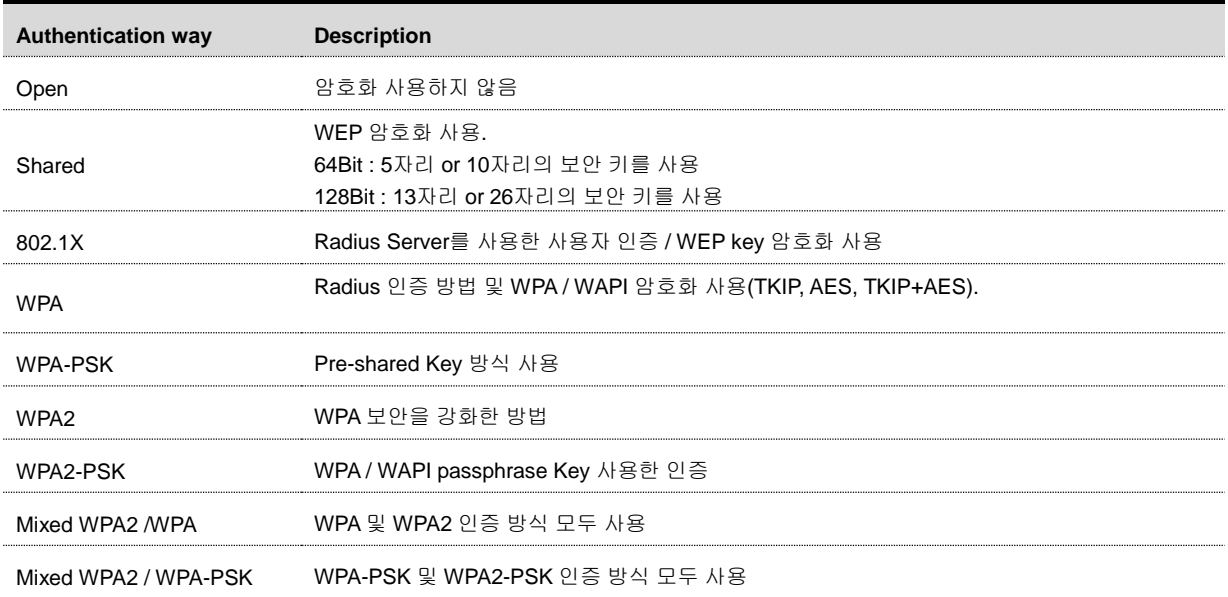

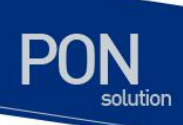

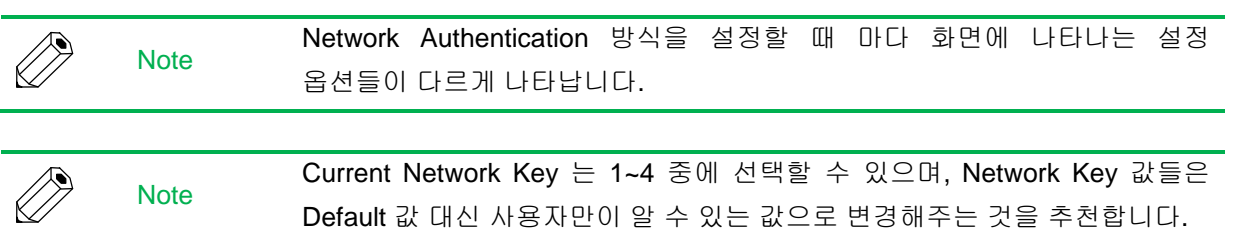

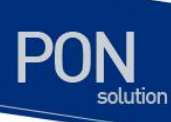

### **8. Wireless / Advanced**

Wireless에서 제공되는 Advanced는 Wireless LAN Interface에 대한 좀 더 고급적인 설정을 할 수 있습니다. 동작되어지길 원하는 특정 채널을 설정할 수 있으며, Bandwidth에 따른 전송 속도, AP를 위한 Beacon 주기 등등을 설정할 수 있습니다.

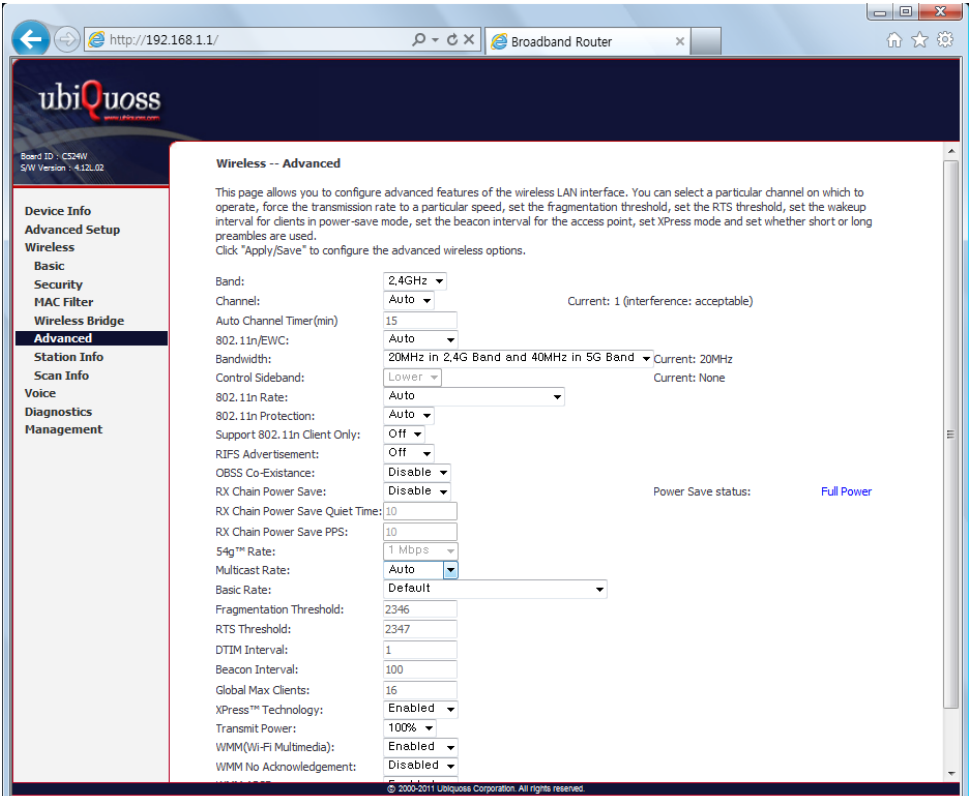

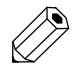

Note C524W 에서는 2.4GHz Band 만 사용할 수 있습니다.

www.ubiquois.com

### **9. Voice / SIP Basic Setting**

Voice에서 제공되는 SIP Basic Setting은 Voice Application 운영을 할 때 필요한 parameter 값과 SIP Proxy와의 연동을 위한 parameter 값들을 설정할 수 있습니다.

Global parameter에서는 SIP Client가 연동되어지기 위해서 필요한 Binding Interface를 설정하도록 합니다. SIP 관련 서비스를 위해서는 별도의 Wan Interface를 생성하여 해당 Interface로 Binding 시키도록 합니다.

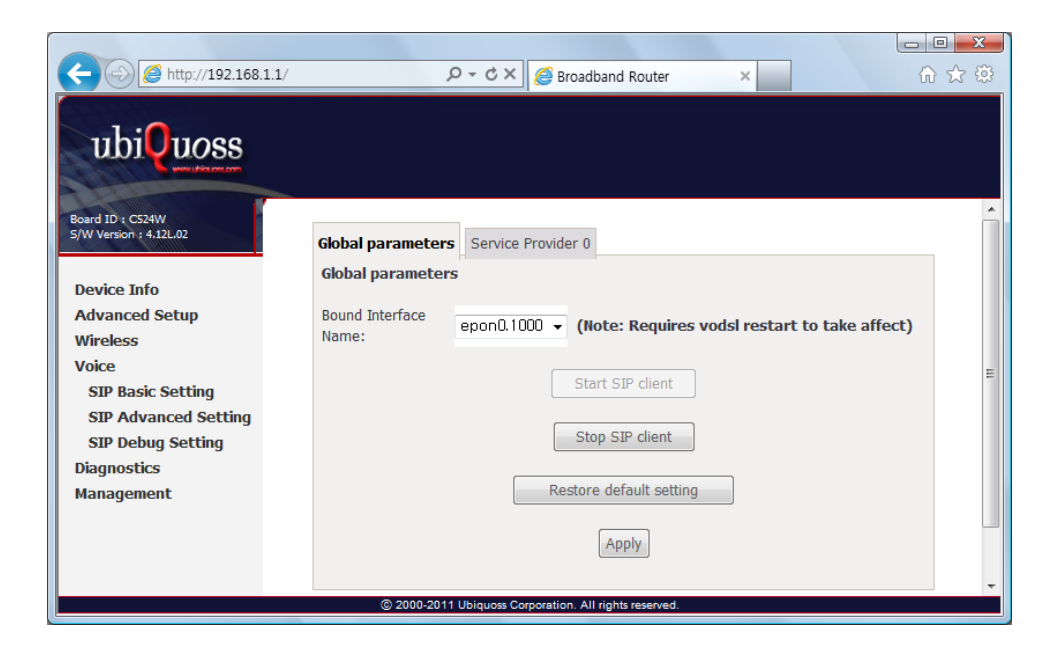

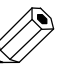

**Note** 

Wan Interface 설정 후 "Stop SIP Client" 버튼으로 SIP Client 를 멈춘 뒤 "Start SIP Client" 버튼을 눌러서 SIP Client 를 재 시작해주도록 해야 SIP Proxy 에 registration 과정이 다시 수행되면서 변경된 값이 적용됩니다.

www.ubiques.com

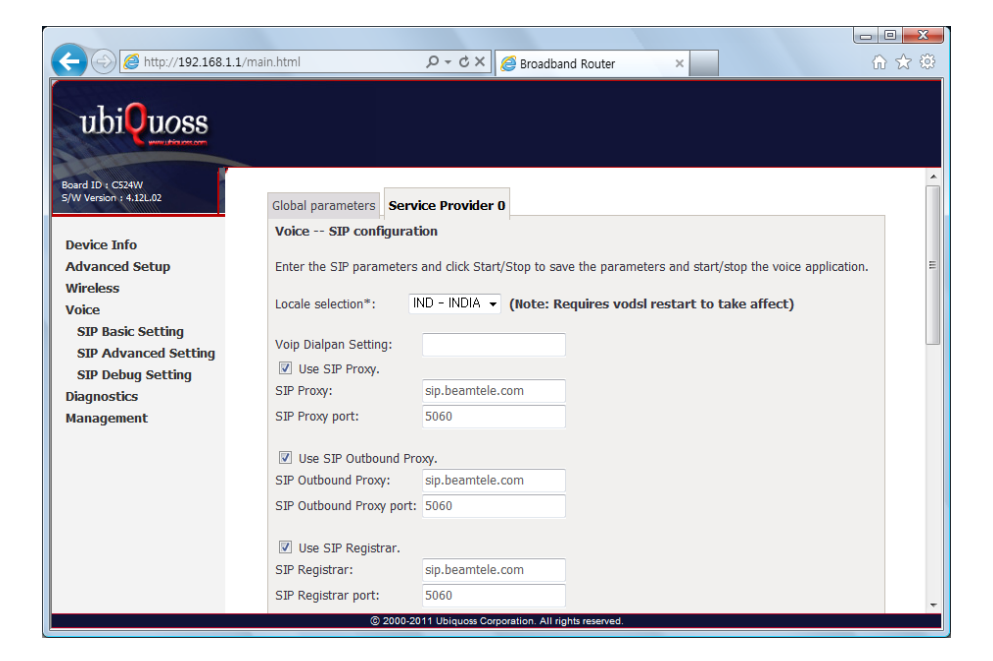

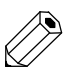

SIP Proxy 와 연동을 하기 위해서는 SIP 관련 Packet 을 송수신 하기 위한 Wan Interface 를 설정하도록 합니다. Any\_WAN 을 설정해도 상관없습니다.

Service Provider 0 Tab에서는 SIP 연동을 위해서 필요한 parameter들을 입력하도록 합니다.

Locale selection

Note

- SIP Proxy 주소(IP Address / Hostname) 및 Port
- SIP Outbound Proxy 주소(IP Address / Hostname) 및 Port
- SIP Registrar 주소(IP Address / Hostname) 및 Port
- SIP Account Information (Extension, authentication, Codec etc.)

www.ubiquose.com

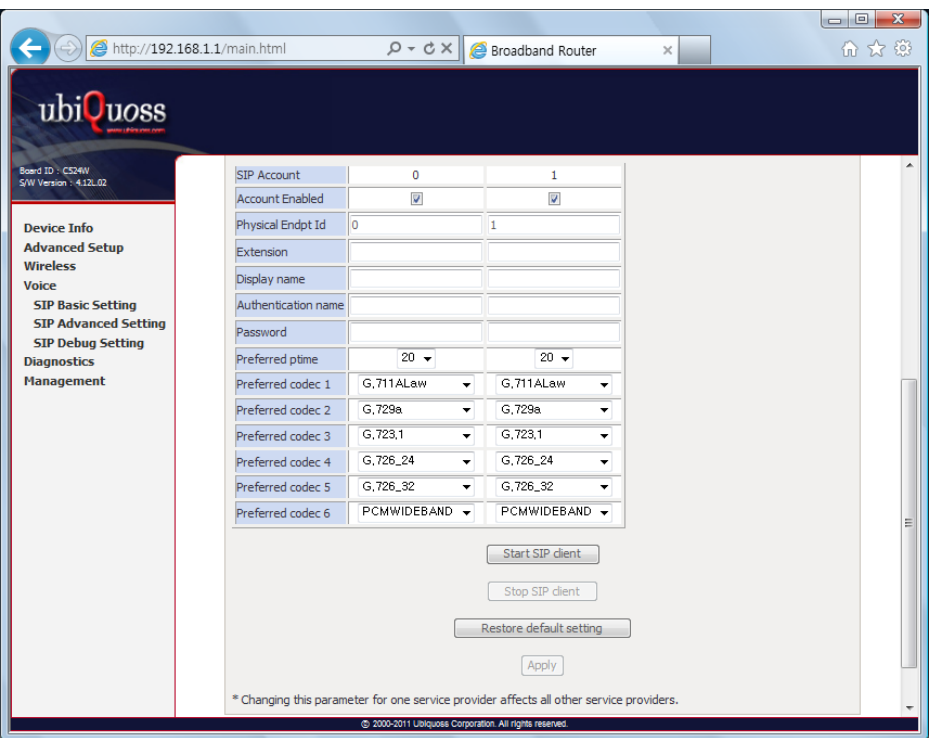

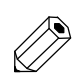

Note

Parameter 값 설정 후 "Stop SIP Client" 버튼으로 SIP Client 를 멈춘 뒤 "Start SIP Client" 버튼을 눌러서 SIP Client 를 재 시작해주도록 해야 SIP Proxy 에 registration 과정이 다시 수행되면서 변경된 값이 적용됩니다.

www.ubipysis.com